# **DakStats Golf**

DakStats Golf allows the user to enter scores for teams and individuals throughout an event. Using DakStats Golf requires only a few steps listed below.

#### **Creating a Season**

1. Open DakStats. Click **Configure** | **Seasons and System Preferences**. Click **Add** and assign a name to your season (i.e. Golf 2006).

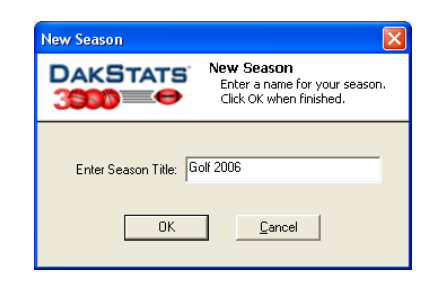

2. Click **OK** when finished.

# **Creating Teams**

- 1. Open the Team Configuration by clicking on **Configure** | **Teams**. Select your season.
- 2. To add a new team, click **Add New.** If your league uses the DakStats Web-Sync, you may click the **Via List** button to select your teams from the list.
- 3. Enter **Team Location**, **Nickname**, **Print Name** and **Abbreviation** for each team. Click **Save**.

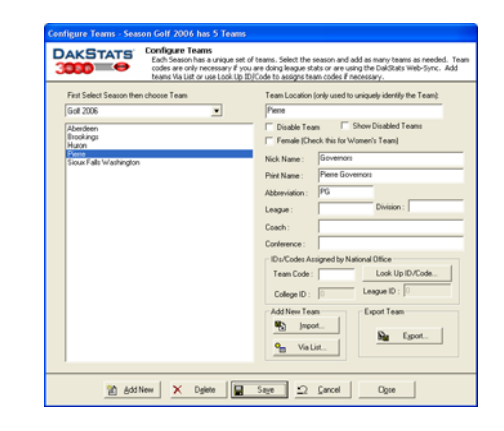

#### **Create Rosters**

1. Open the Rosters Configuration by clicking on **Configure** | **Rosters**. Select your season and the appropriate team.

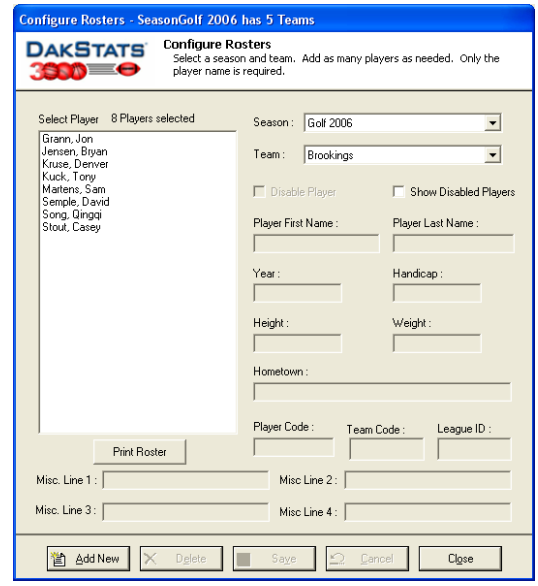

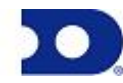

- 2. To add a new player to the roster, click **Add New.** If you want to edit an existing player, select that player from the list.
- 3. Enter the **First Name** and **Last Name**. Other fields are optional.

#### **Create Courses**

- 1. To create a course, click **Configure** | **Courses**. Select your season. Click **Add New** and enter the appropriate information (Name, City, State).
- 2. To add a tee, click **Add** under the Tee List. After naming the tee, you can enter the yardage and par value for all holes. **Handicap**, **Rating** and **Slope** values are optional. Click **Save** and **Close**.

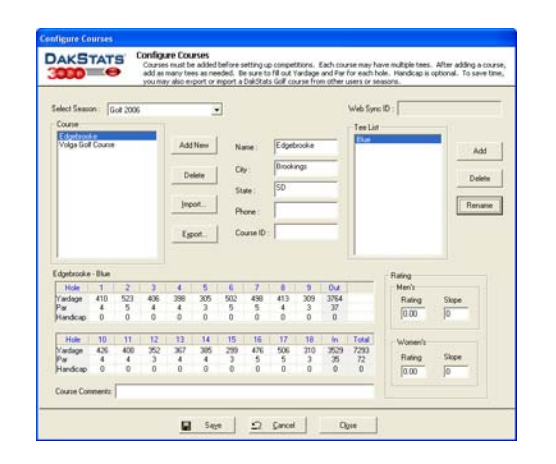

# **Create Event**

- 1. Click **File** | **New Event**. Select your season and name the event.
- 2. Set the **Start Date**, **End Date**, **Rounds**, **Cuts**, **Min** and **Max** players per team. Click **Save**.

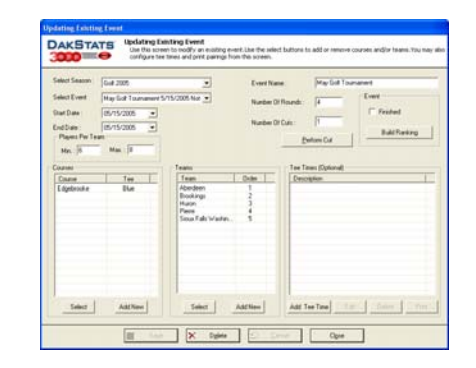

3. Click **Select** under **Courses**. Highlight an available course and click **<sup>&</sup>gt;**.

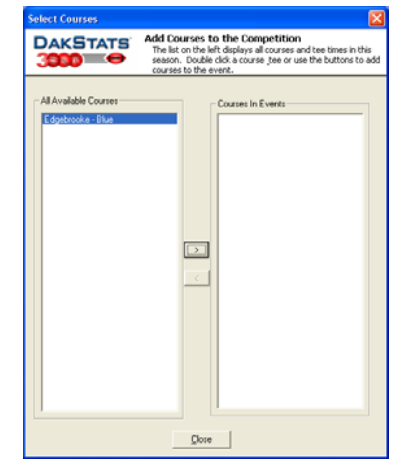

- 4. Click **Select** under **Teams**. Add the teams that will participate in the event.
- 5. Assign orders to the teams. Orders are assigned to players if participating as part of the team. If the players are participating as individuals, check the **Indiv** box. Click **Close** when done.

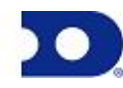

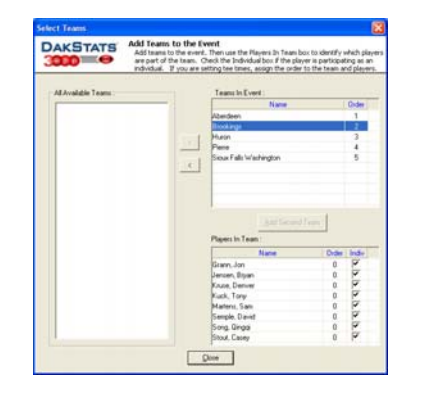

# **Entering Scores**

- 1. Click **File** | **Open Event**. Select your season and event.
- 2. Tee times and Pairs can be set up before the event starts. Highlight a player and enter the **Time**, **Pair** and **Start Hole**.

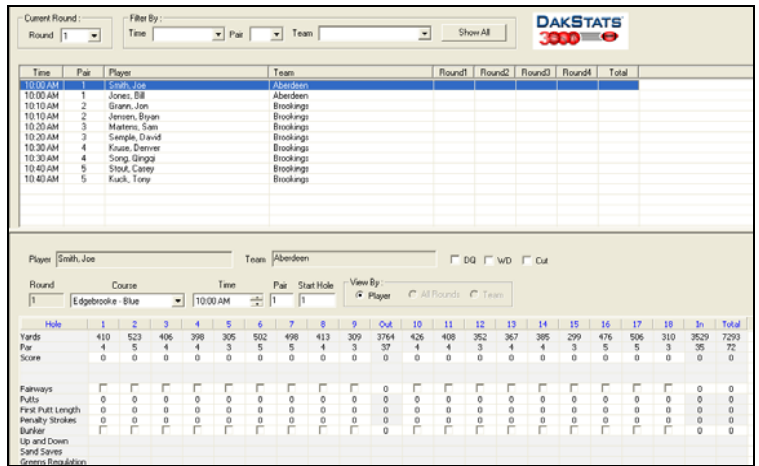

3. After the tee times, pairs and start holes are assigned, you can filter by these categories using the drop down menus on the top of the screen.

- 4. Highlight a player and type in his/her score for each hole. Use the tab or arrow keys to move from hole to hole. You may include **Fairways**, **Putts**, **First Putt Length**, **Penalty Strokes** and **Bunker**.
- 5. After entering the score, a blue cell means par. A pink cell signifies a bogey. Light green means a birdie. Dark green is used for eagles and albatrosses. Red is a double bogey or worse.

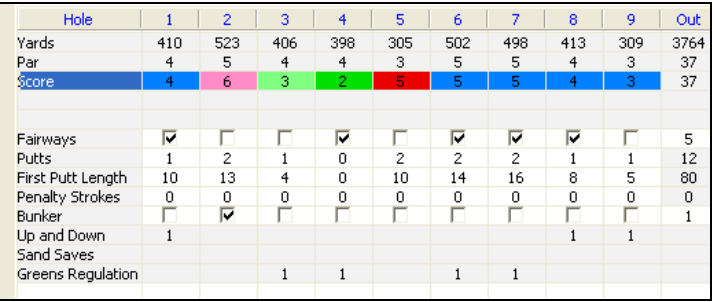

- 6. If a player is cut, disqualified or withdraws, you can check the boxes, **DQ**, **WD** and **Cut**.
- 7. After all scores are entered, click **Configure** | **Events**. Select the event and click **Finished**.

# **Printing Stats**

- 1. Click **File** | **Print Favorites**. Select your season and team.
- 2. On the **Team Reports** tab, check the reports you wish to view and click **Go**.

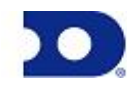

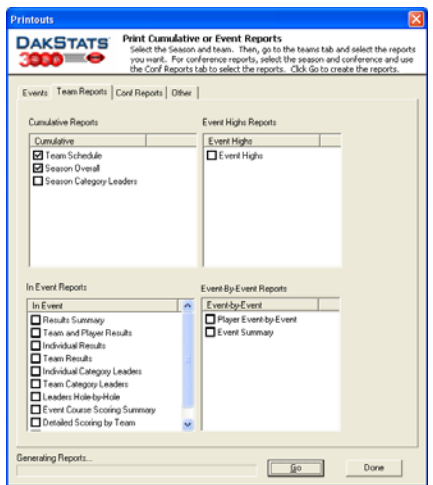

3. On the **Other** tab, you may enter a title for the report.

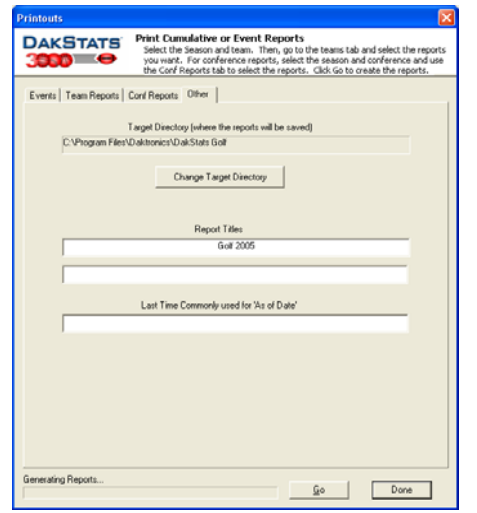

*Note: Reports are created in html format for easy posting on websites. Some schools restrict faculty from creating these types of files. Make sure you have the proper rights to create a report.*

#### **Exporting Rosters**

1. Roster files can be shared with other DakStats users. Click **Configure** | **Teams**. Select your season and highlight the team you wish to export and click **Export**. Save the file to a directory. Roster must be created first. See page 1.

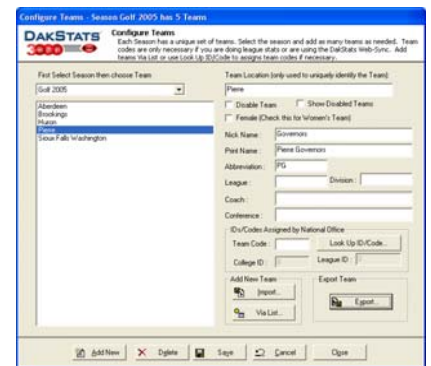

#### **Importing Rosters**

1. Click **Configure** | **Teams**. Select your season. Click **Import**. Browse to the directory where you saved the roster. Highlight the roster file and click **Open**.

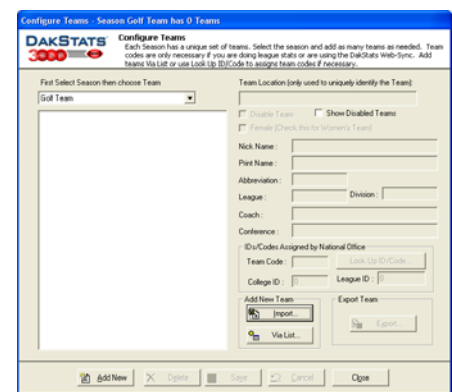

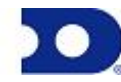

# **DakStats<sup>®</sup> 3000 Golf Quick Start Guide <b>And Voltage Quick Start Guide 3000 Start Guide 3000 Start Guide 5 5**

# **Exporting Events**

1. Click **File** | **Export Event**. Select your season and team. Highlight the event on the left you wish to export. Change the directory to where the file will be saved. Click **Export**.

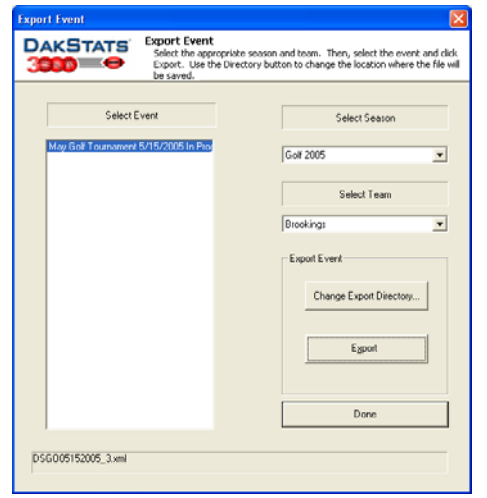

# **Importing Events**

1. Click **File** | **Import Event**. Select your season and team. Highlight the event on the left you wish to import. Change the directory to where the file was saved. Click **Import**.

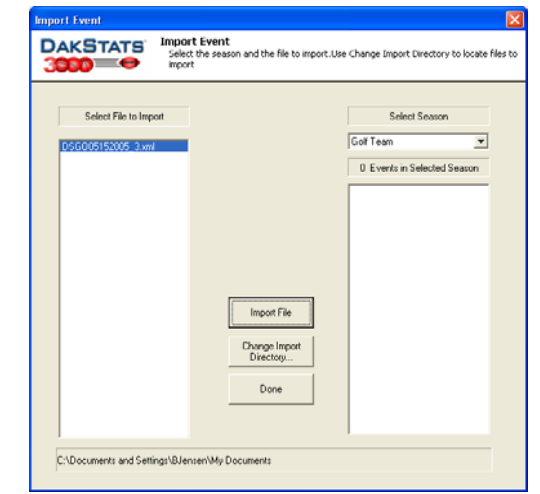

2. If a **Configure Courses** screen appears, match the course in gray with the course in white and click **Select**. If the course does not exist, click **Add New**. Repeat theses steps if similar screens appear for teams or players.

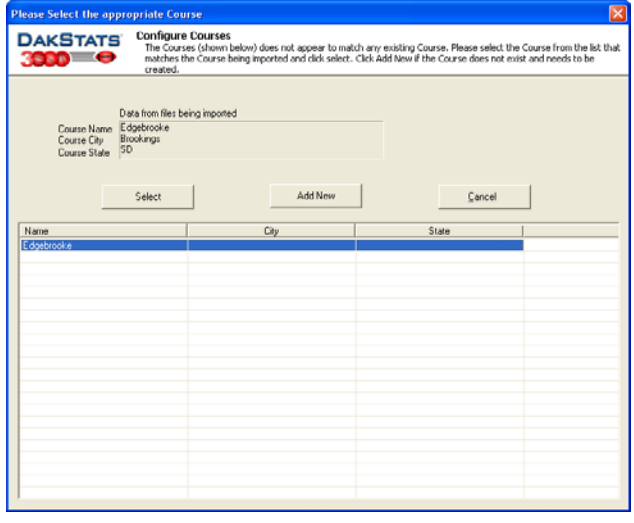

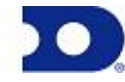